# **Opening a NEW Commission Prime application in eGrants**

Please note that these screen-shots are taken from our test database and do not reflect the data entered for your commission.

### 1. First select the program

#### Select a NOFA Please select a program area and press GO. Then select a NOFA from the list provided. If you are starting your second or third year of your grant, or if you are a Senior Corps Grantee and are beginning the first year of a 3 year grant, use the "View all application/grants" link in the MY GRANTS/APPLICATIONS Section of the Home Page to create a Continuation or a Renewal. Select a program area ...  $\blacksquare$  $<sup>60</sup>$ </sup> Select a program area ... AmeriCorps Voluntary Programming<br>Voluntary Programming Test cancel next D Voluntary Programming Test 2<br>Voluntary Programming Test 3 Learn and Serve America Other Senior Corps

# 2. Then select the NOFA

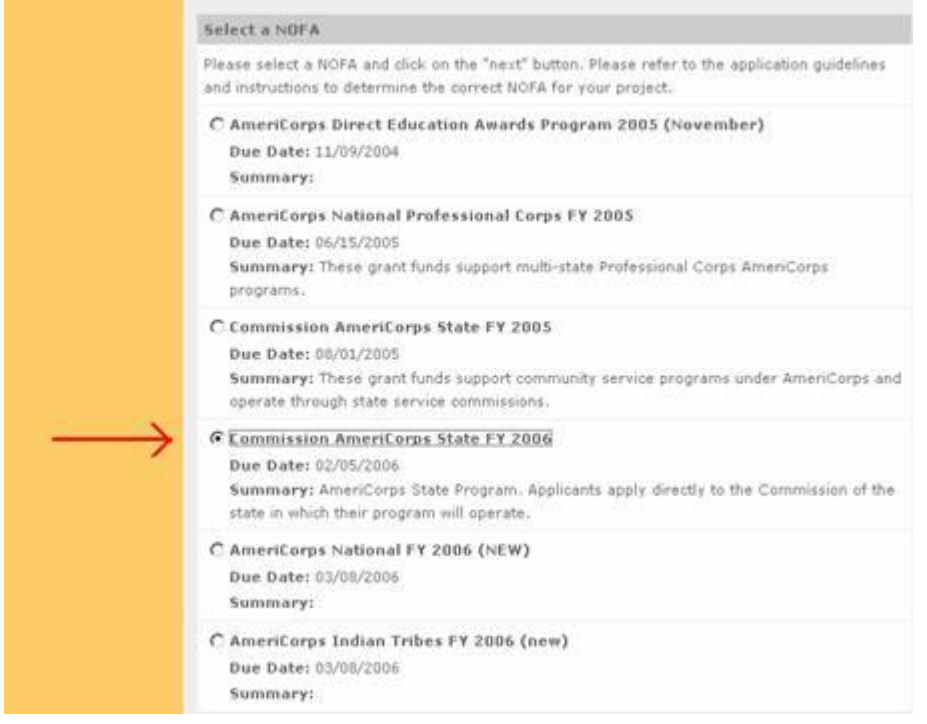

## 3. The next screen asks you to select a state and a Prime application ID.**For new Commission Prime application, leave these BLANK.**

Which State are you applying to? **ILLINOIS**  $\overline{\phantom{a}}$ 

Select a Prime Application ID

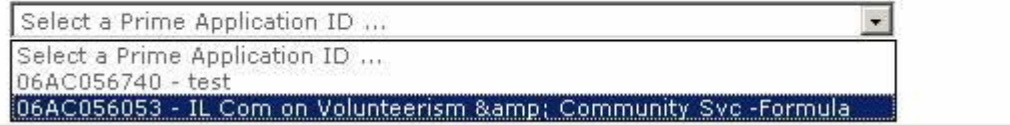

# Select either Competitive or Formula and click next

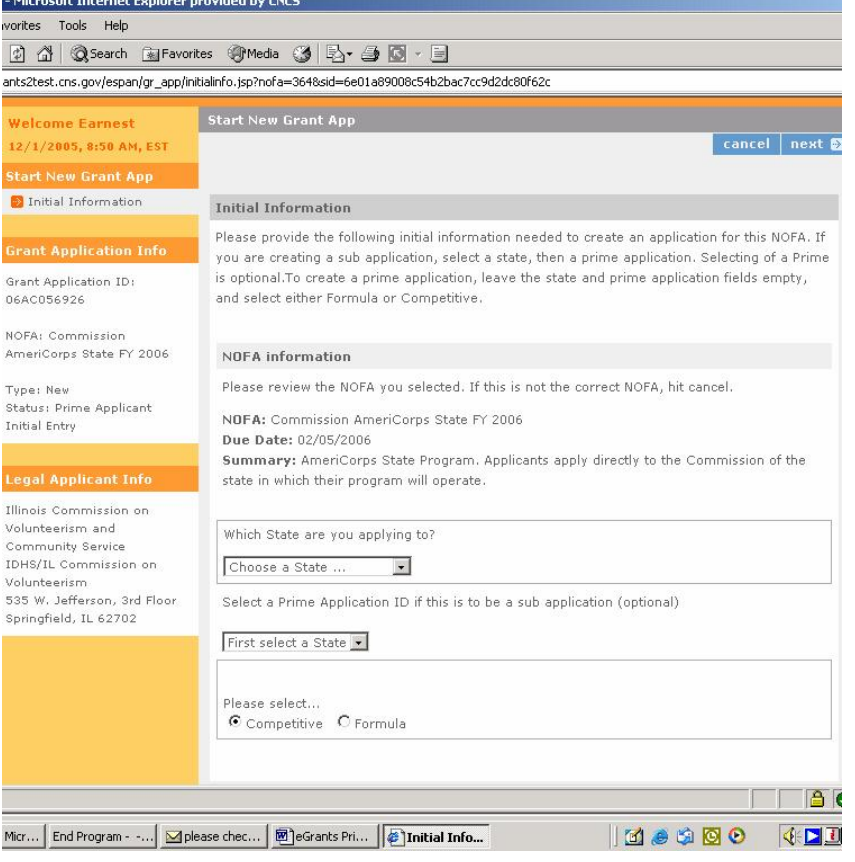

4. The next screen asks you to provide "Project Information".

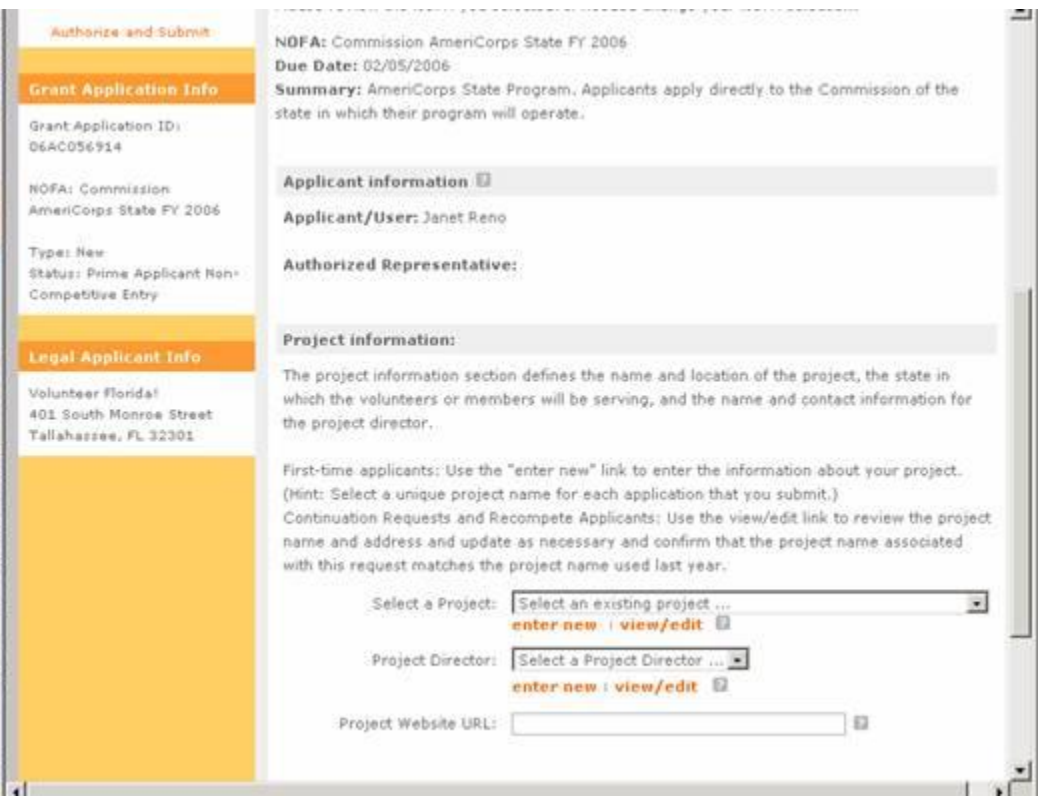

Select "enter new" and enter a project name that includes whether the Prime application is the Formula or Competitive application. This is how your sub-applicants will determine between the two if both are open at the same time.

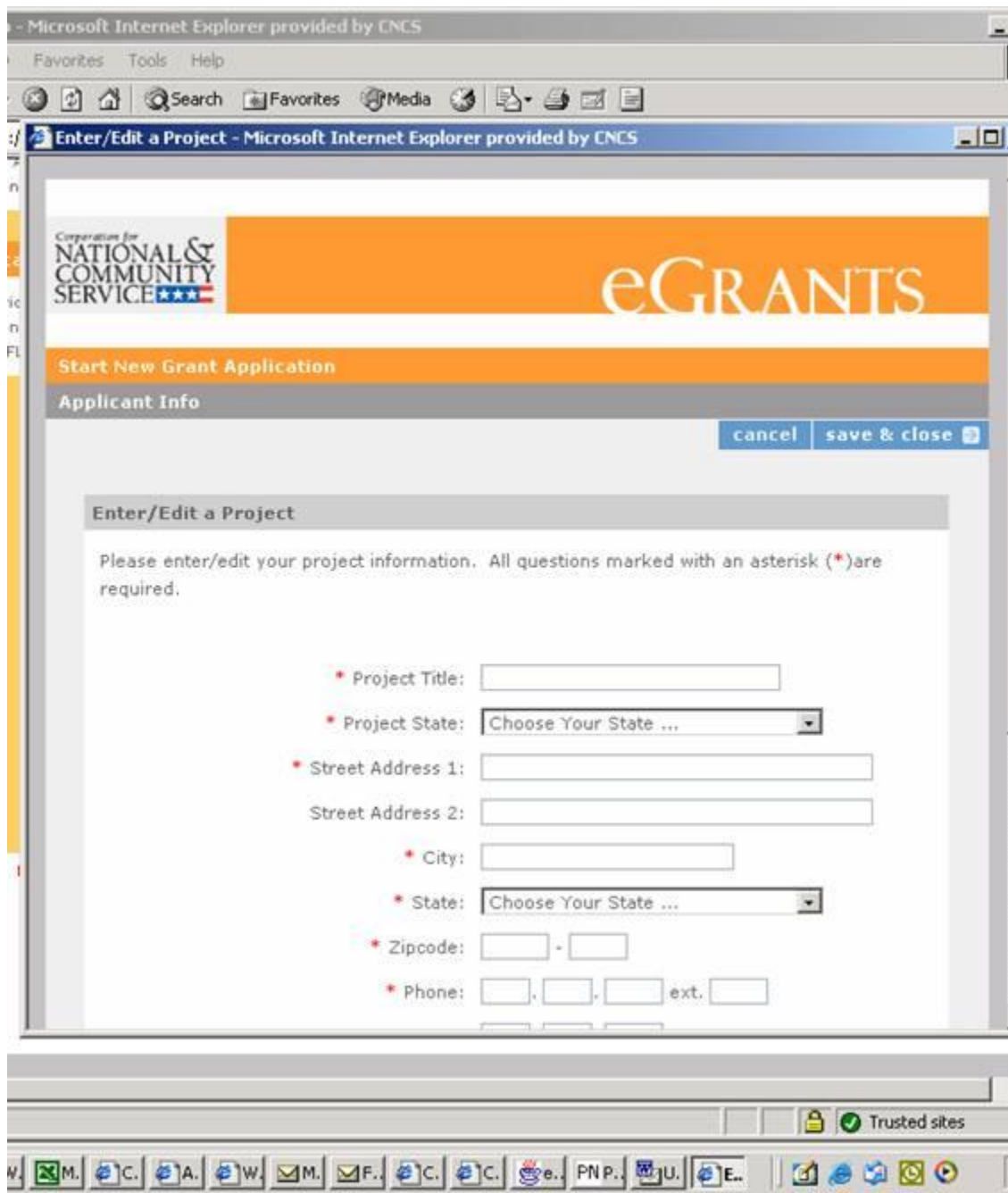

# **Opening a Commission Prime** application in eGrants for submission

Once you have created your application:

- 1. Go to the Application Info tab
- 2. Above the "Sub application Due Date" is a link that says..."Open this Project to Subapplication."
- 3. First enter the "sub application due date" and click "Save."
- 4. Then click on the link that says "Open this Project to Subapplication.
- 5. Click the "Save" once again and your application is ready for subs to apply.

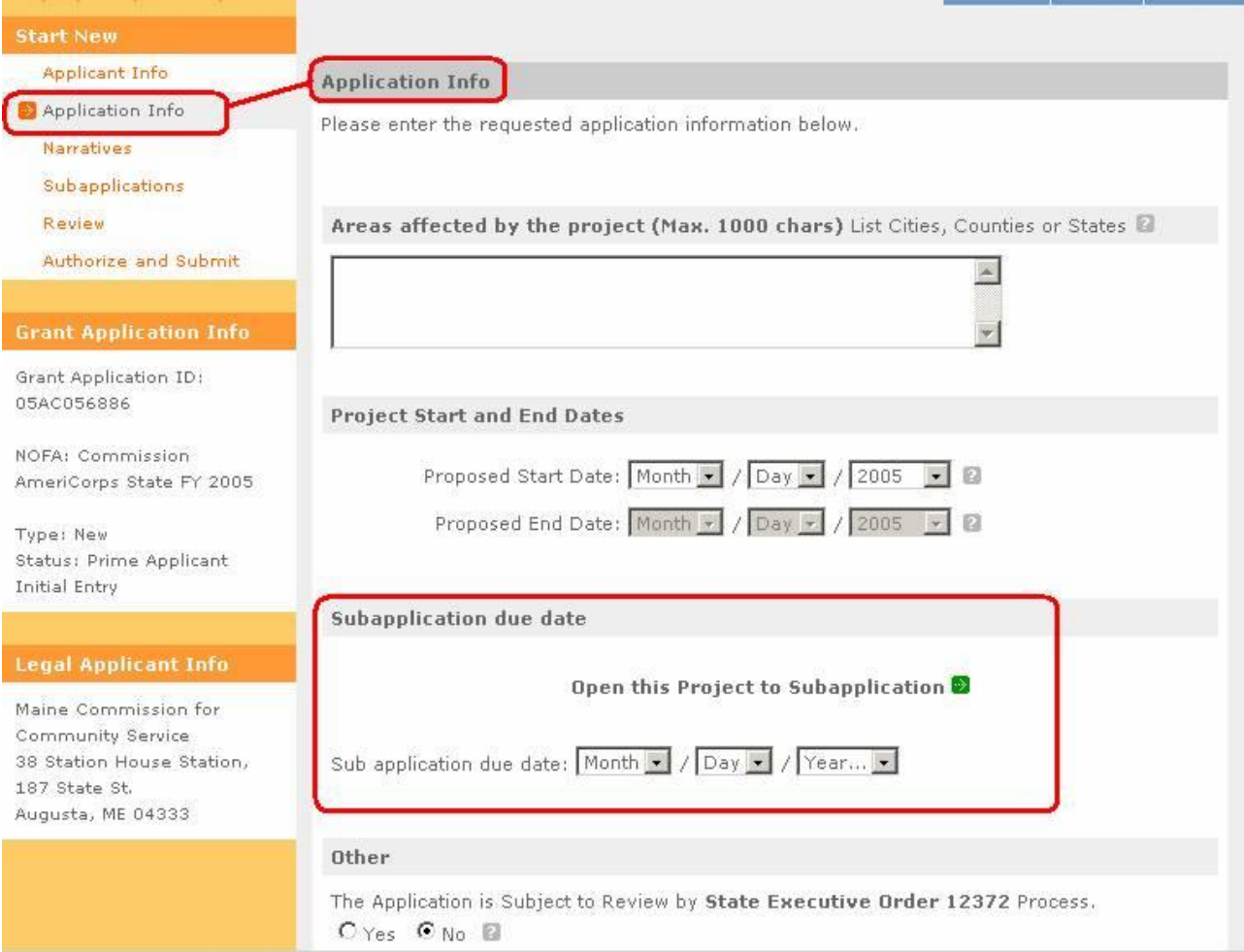

# **How to create a new subapplication**

#### 1. Select AmeriCorps as your program area.

#### Select a NOFA

Please select a program area and press GO. Then select a NOFA from the list provided.

If you are starting your second or third year of your grant, or if you are a Senior Corps Grantee and are beginning the first year of a 3 year grant, use the "View all application/grants" link in the MY GRANTS/APPLICATIONS Section of the Home Page to create a Continuation or a Renewal.

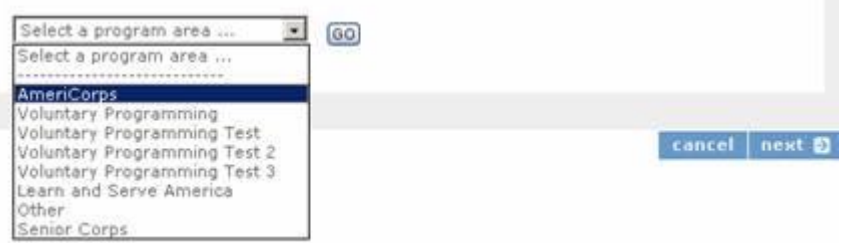

### 2. Select "Commission AmeriCorps State 2007" in the list of eGrants NOFAs.

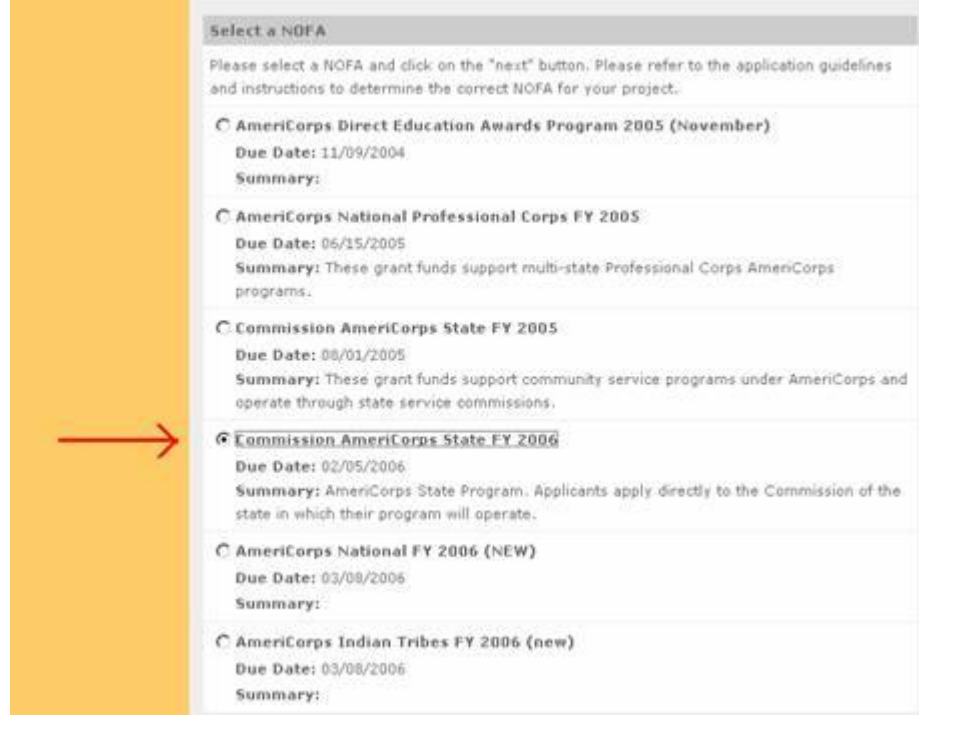

3. Select your state. As long as you have your application created and "Open for Subapplications," your state will appear. If the application is not open for subapplication submissions, your state will not show, and you will need to go

# back and open your prime.

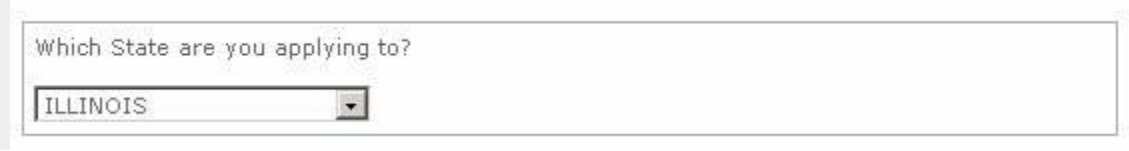

# 4. Select the Prime Application ID Number.

Select a Prime Application ID

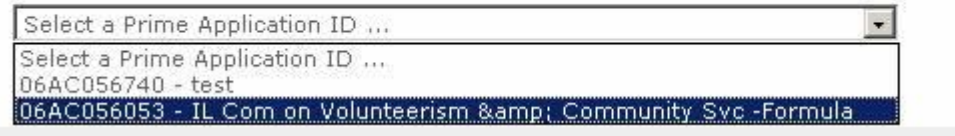

If both the Competitive and Formula Prime applications are in the "Open for Subapplications" status the Project Title of the individual Primes need to reflect "Competitive" and "Formula" so that the subs will be able to distinguish between the two and move forward with their application.